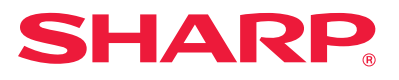

# **Szoftvertelepítési útmutató**

Ez a kézikönyv leírja, hogyan telepítse és konfigurálja a szoftvert, amely lehetővé teszi a gép számítógépes nyomtatóként vagy szkennerkén26t való használatát.

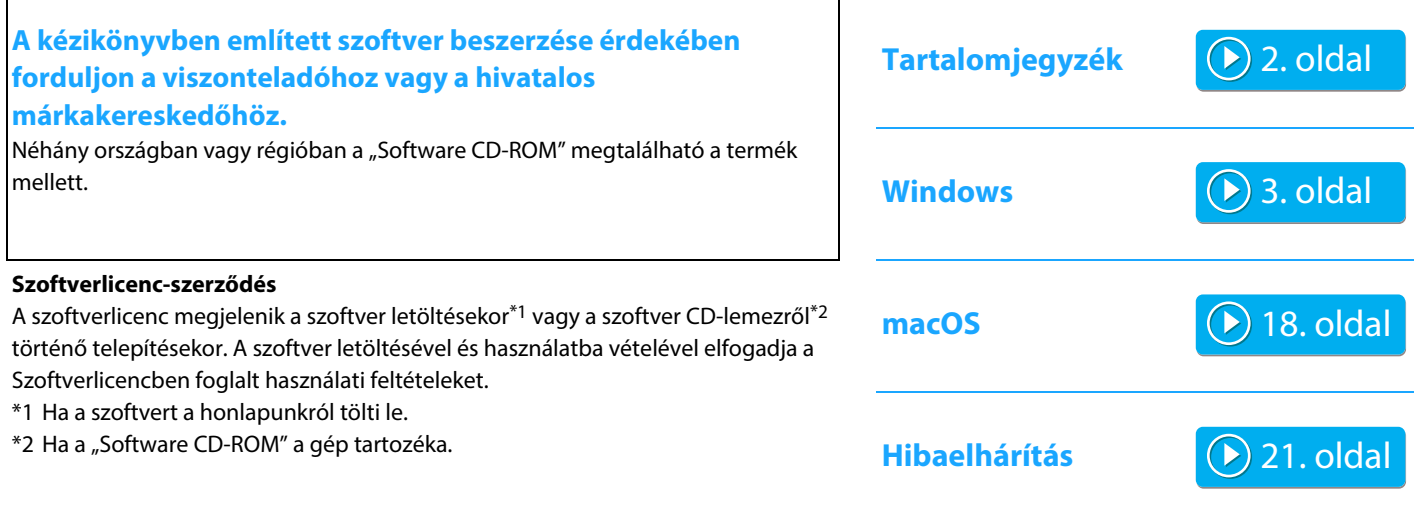

#### **A szoftver telepítése előtt győződjön meg róla, hogy a gép IP-címe és az egyéb hálózati beállítások konfigurálva lettek, és a gép csatlakozott a hálózathoz.**

- Az IP cím a gyári alapértelmezett beállítás szerint automatikusan a géphez rendelődik a gép DHCP környezetben való használatakor.
- Ha a gépet DHCP környezetben használják, a gép IP címe változhat. Ha ez történik, nem lehet nyomtatni. Ez a probléma a géphez hozzárendelt állandó IP cím segítségével elkerülhető.
- Ha a gépet vezeték nélküli hálózaton kívánja használni, tekintse át a kézikönyv vonatkozó részét a beállításokról.

# <span id="page-1-0"></span>**Tartalomjegyzék**

## **[Windows / A telepíteni kívánt szoftver](#page-2-0)**

### **[kiválasztása ..... 3](#page-2-0)**

[A nyomtató meghajtó / PC-Fax illesztőprogram telepítése \(normál](#page-3-0)  [folyamat\) ..... 4](#page-3-0)

- • [Standard telepítés / Egyedi telepítés ..... 5](#page-4-0)
- • [Egyéni telepítés ..... 7](#page-6-0)
	- • [Telepítés a gép címének megadásával ..... 8](#page-7-0)
	- • [A berendezés megkeresése és a meghajtó telepítése ..... 10](#page-9-0)
	- • [Az IPP vagy az SSL funkció használata a nyomtatáshoz ..... 11](#page-10-0)
	- • [Meghajtó telepítése már meglévő port használatával ..... 12](#page-11-0)
	- • [Csak az illesztőprogram telepítése ..... 13](#page-12-0)
- • [Opcionális kiegészítők és perifériák engedélyezése ..... 14](#page-13-0)
- • [A port módosítása ..... 15](#page-14-0)

[Printer Status Monitor Telepítése ..... 16](#page-15-0)

[A lapolvasó illesztőprogram telepítése ..... 17](#page-16-0)

#### **[macOS / A nyomtató meghajtó telepítése ..... 18](#page-17-0)**

[macOS / A nyomtató meghajtó telepítése ..... 18](#page-17-0) [Nyomtatás az IPP funkció használatával ..... 20](#page-19-0)

#### **[Hibaelhárítás ..... 21](#page-20-0)**

[Telepítéssel kapcsolatos probléma \(Windows/macOS\) ..... 22](#page-21-0) [A készülék telepítése ..... 22](#page-21-1) [Probléma a Windows rendszerrel ..... 23](#page-22-0) [macOS számítógéppel kapcsolatos probléma ..... 24](#page-23-0)

#### **Megjegyzések**

- A kézikönyvben szereplő magyarázatok azt feltételezik, hogy Ön járatos a Windows vagy macOS rendszerű számítógépe használatában.
- Az Ön által használt operációs rendszerre vonatkozó információkhoz olvassa el az operációs rendszer használati utasítását, vagy alkalmazza az online Súgó funkciót.
- A képernyők és műveletsorok leírásai a kézikönyvben elsődlegesen Windows® környezetben Windows® 10 programra, macOS 10.12 programra vonatkoznak. A képernyők az operációs rendszer verziójától függően eltérőek lehetnek. A képernyők az operációs rendszer verziójától függően eltérőek lehetnek.
- Ahol az "xx-xxxxx" olvasható a kézikönyvben, az "xxxxx" helyére helyettesítse be az Ön által használt gép típusának nevét.
- Bizonyos esetekben előfordulhat, hogy a kézikönyvben leírt szoftvert nem lehet használni. Ez a modelltől és a telepített kiegészítőktől függ.
- Ez a kézikönyv tartalmaz utalásokat a fax funkcióra. Felhívjuk azonban a figyelmet arra, hogy egyes országokban és régiókban a fax funkció nem elérhető.
- A kézikönyv elkészítése különös gondossággal történt. Amennyiben észrevétele vagy aggálya van a kézikönyvvel kapcsolatban, forduljon a viszonteladóhoz vagy a legközelebbi hivatalos szervizképviselethez.
- A termék szigorú minőség-ellenőrzési és átvizsgálási eljáráson esett át. Abban a valószínűtlen esetben, ha hibát vagy más problémát fedezne fel, forduljon a viszonteladóhoz vagy a legközelebbi hivatalos szervizképviselethez.
- A törvényben foglalt eseteken kívül a SHARP nem felelős a termék vagy opcionális kiegészítőinek használata során fellépő hibákért, a termék és opcionális kiegészítőinek helytelen használatából adódó vagy egyéb meghibásodásokért, valamint a termék használata során bekövetkezett semmilyen kárért.

#### **Figyelem!**

- A kézikönyv tartalmának előzetes írásbeli engedély nélküli sokszorosítása, átdolgozása vagy lefordítása tilos, kivéve amennyiben a szerzői jogi törvények ezt engedélyezik.
- A kézikönyvben olvasható minden információ előzetes tájékoztatás nélkül megváltozhat.
- A géphez csatlakoztatandó hálózati kábelnek a műszaki előírásoknak megfelelő árnyékolt kábelnek kell lennie.
- A kézikönyvben látható képernyők, üzenetek és gombnevek a termék fejlesztése és módosítása következtében eltérhetnek a tényleges készüléken lévőktől.

# <span id="page-2-0"></span>**Windows / A telepíteni kívánt szoftver kiválasztása**

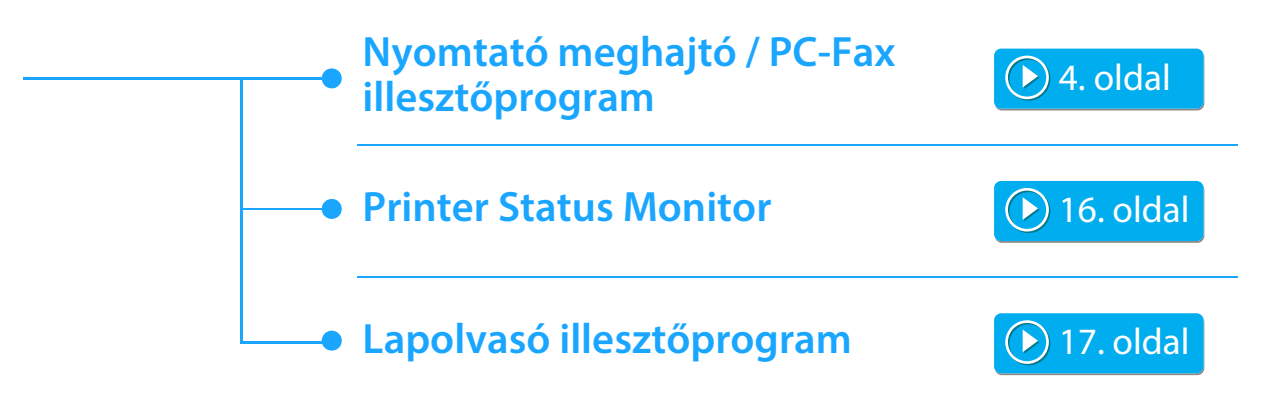

#### **Rendszerkövetelmények**

A kézikönyvben bemutatott szoftver telepítése előtt ellenőrizze, hogy számítógépe megfelel-e az alábbi követelményeknek.

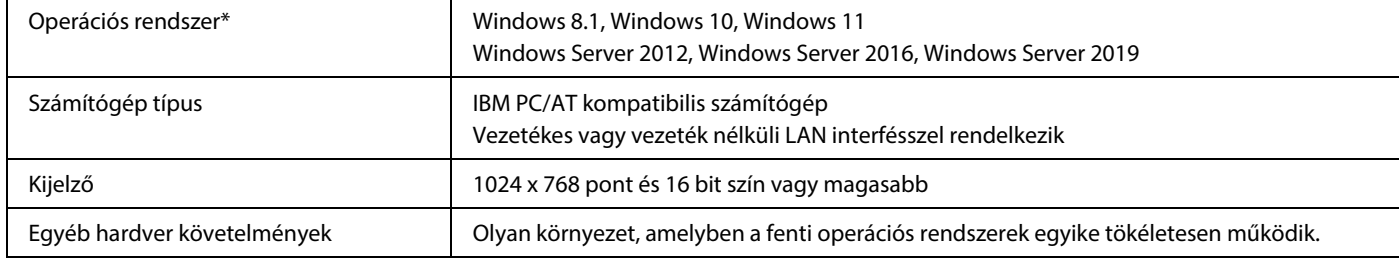

A Windows OS Starter Edition és az Embedded Edition kiadása nem támogatott. Noha a többi kiadás és szervizcsomag támogatott, ajánljuk, hogy a szervizcsomagokat frissítse a legújabb elérhető verzióra. Tartalmazza a 64 bites verziót.

• A jelen kézikönyvben bemutatott mûveletsorok végrehajtásához, például a szoftver telepítéséhez és a telepítés után a beállítások konfigurálásához rendszergazda jogosultság szükséges.

#### **Kapcsolódó témakörök**

#### **Nyomtató meghajtó:**

Lehetővé teszi a gép nyomtatóként való használatát.

#### **Printer Status Monitor:**

Ez teszi lehetővé a gép állapotának ellenőrzését a számítógép képernyőjén.

**Lapolvasó illesztőprogram (TWAIN illesztőprogram) :** Lehetővé teszi a gép lapolvasó funkció TWAIN kompatibilis szoftveralkalmazásból történő használatát.

#### **PC-Fax illesztőprogram:**

Lehetővé teszi, hogy számítógépről küldjön fájlt ugyanazzal a műveletsorral, mint amit egy fájl kinyomtatásához használ. (Ha a fax opció telepítve lett.)

A PC-Fax illesztőprogram az Internet fax bővítő készletben található CD-ROM segítségével akkor is telepíthető, ha a fax funkció nincs telepítve, hogy lehetővé tegye a számítógépről történő fájlküldést Internet faxként ugyanúgy, ahogyan egy fájlt kinyomtat.

## <span id="page-3-0"></span>**A nyomtató meghajtó / PC-Fax illesztőprogram telepítése (normál folyamat)**

A telepítési műveletsor ebben a részben a nyomtató meghajtóra és a PC-Fax illesztőprogramra egyaránt vonatkozik, bár a leírás középpontjában a nyomtató meghajtó áll.

#### **Ha a szoftvert weboldalunkon vagy viszonteladónktól igényelte**

#### **Csomagolja ki az igényelt szoftvert, majd kattintson duplán a [Setup] ikonra ( ) a [Printer] mappában.**

Ha már telepített hasonló típusú meghajtót, egy telepítési típusválaszték-képernyő jelenik meg.

- A nyomtatómeghajtó telepítéséhez kattintson az [Új Sharp nyomtató hozzáadása] lehetőségre.
- Már előzőleg telepített illesztőprogram frissítéséhez kattintson a [Válassza ki a frissítendő Sharp nyomtatót] lehetőségre.

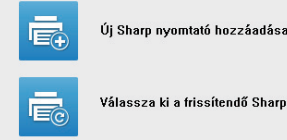

Válassza ki a frissítendő Sharp nyomtatót

### **Ha a "Software CD-ROM" a gép tartozéka volt**

- **(1) Helyezze be a CD-ROM lemezt számítógépébe, lépjen a CD-ROM-hoz és kattintson duplán a [Setup] ikonra ( 3).**
- **(2) Megjelenik a "SZOFTVER LICENC" ablak. Fontos, hogy megértse a licenc megállapodás tartalmát, majd klikkeljen az [Igen] gombra.**
	- A "SZOFTVER LICENC" megállapodást más nyelven is megjelenítheti, ha a kívánt nyelvet a Nyelv menüben kiválasztja. Ha a szoftvert a kiválasztott nyelven kívánja telepíteni, folytassa a telepítést az adott nyelven.
- **(3) Olvassa el az "Üdvözlő" ablakban látható üzenetet, majd klikkeljen a [Következő] gombra.**
- **(4) Kattintson a [Nyomtatómeghajtó] gombra.**

A PC-Fax illesztőprogram telepítésekor kattintson a [Segédszoftver],majd a [PC-Fax Driver] gombra.

#### **Válasszon egy telepítési módot!**

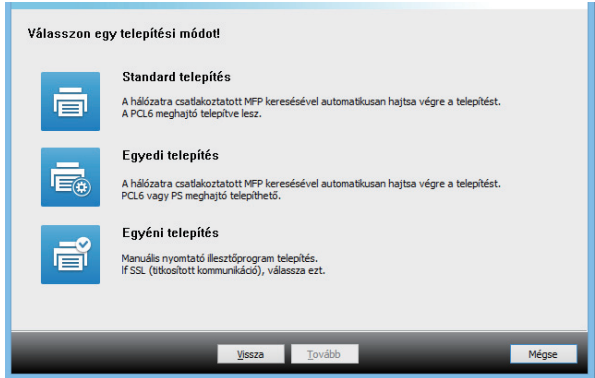

### **Standard telepítés**

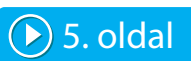

Gyorsan telepíti a PCL6 nyomtatóillesztot.

### **Egyedi telepítés\***

Kiválasztja a telepítendo nyomtatóillesztot.

Nem lesz beállítva a PC-Fax illesztoprogramnál.

### **Egyéni telepítés**

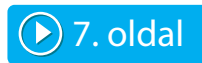

Részletes beállítások, például az IP-cím vagy az IPP/SSL funkció megadása.

#### **Kapcsolódó témakörök**

#### **PCL6 nyomtatómeghajtó**

A gép támogatja a Hewlett-Packard PCL6 nyomtatóvezérlő-nyelvét.

#### **PS nyomtató meghajtó \***

A PS nyomtatómeghajtó támogatja az Adobe által kifejlesztett PostScript 3 lapleíró nyelvet.

#### **PPD illesztőprogram\***

A PPD nyomtatómeghajtó lehetővé teszi, hogy a gép a Windows szabványos PS-illesztőprogramjával nyomtasson.

- Modelltől függően PS3 bővítő készlet is szükséges lehet.
- A kézikönyv ismerteti a PC-Fax, illetve a PPD illesztőprogramot. Felhívjuk azonban a figyelmet arra, hogy egyes országokban és régiókban a PC-Fax és a PPD illesztőprogram nem elérhető, és ezét nem szerepel a telepíthető szoftverek között. Abban az esetben, ha mégis használni kívánja ezeket az illesztőprogramokat kérjük, telepítse az angol változatot.

# <span id="page-4-0"></span>**Standard telepítés / Egyedi telepítés**

#### **1 Kattintson a [Standard telepítés] vagy az [Egyedi telepítés] gombra.**

A Válasszon egy telepítési módot! képernyő megjelenítéséhez olvassa el a(z) "[A nyomtató meghajtó /](#page-3-0)  PC-Fax [illesztőprogram telepítése \(normál folyamat\) \(4.](#page-3-0)  [oldal\)"](#page-3-0) fejezetet.

#### **2 Válassza ki a gépet, és klikkeljen a [Tovább] gombra.**

Rákattinthat a [Feltétel megadása] gombra is, és a gép nevét (gazdanevét) vagy IP címét megadva, illetve a keresési időszakot kiválasztva megkeresheti a gépet.

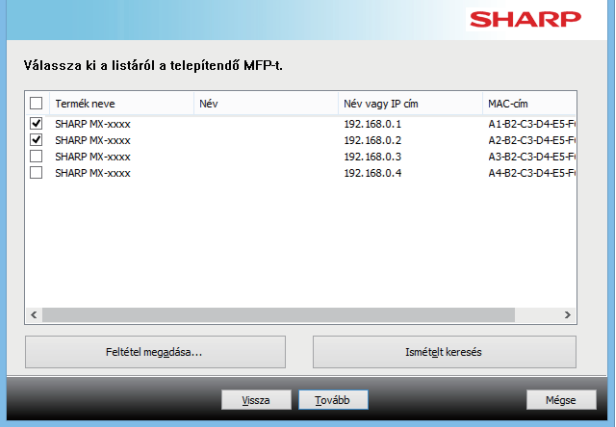

• Ez a képernyő nem jelenik meg, ha csak 1 eszköz található a keresési eredményekben.

• Ha a gépet nem találta meg a program, ellenőrizze, hogy a gép be van-e kapcsolva és csatlakoztatva van-e a hálózathoz, majd klikkeljen az [Ismételt keresés] gombra.

#### **3 Válassza ki a telepíteni kívánt nyomtatómeghajtót, majd kattintson a [Tovább] gombra. (Csak Egyedi telepítés esetén)**

Klikkeljen a telepítendő nyomtató meghajtó négyzetére, hogy a pipa ( $| \blacktriangledown |$ ) megjelenjen.

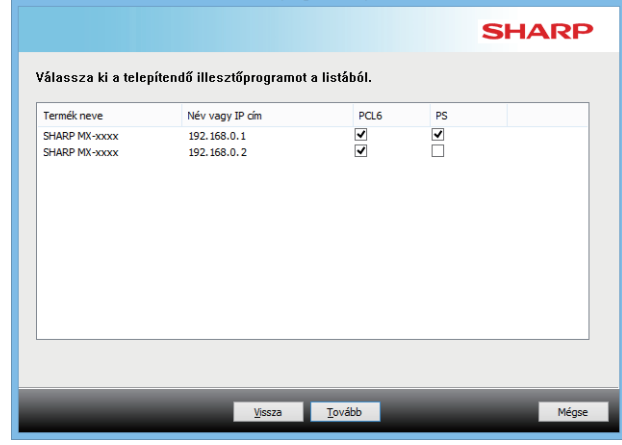

• A PC-Fax illesztőprogram telepítésekor nem jelenik meg ez a képernyő.

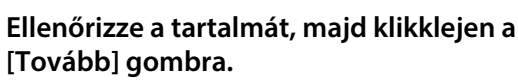

#### **Kapcsolódó témakörök**

Ha a [Standard telepítés] vagy az [Egyedi telepítés]\* van kijelölve, a telepítés az alább jelzett módon fog megtörténni.

- Gépcsatlakozási mód: LPR közvetlen nyomtatás (Automatikus keresés)
- Nyomtató meghajtó\*: Standard telepítés: PCL6 Egyedi telepítés: Válasszon a PCL6, PS és PPD közül
- Nyomtató meghajtó neve: Nem módosítható
- Betűtípusok megjelenítése\*: Telepítve
- Nem lesz beállítva a PC-Fax illesztoprogramnál.

• [Egyéni telepítés \(7. oldal\)](#page-6-0)

#### **5 Kövesse a képernyőn megjelenő utasításokat.**

Olvassa el az üzenetet a megjelenő ablakban, és klikkeljen a [Tovább] gombra.

A telepítés megkezdődik.

Állítsa a [Futtassa le az Automatikus konfigurálást.] jelölőnégyzetet v értékre, és végezze el a telepítést. A készülék opcionális kiegészítői és a perifériák állapota megjelenhet a konfigurációban.

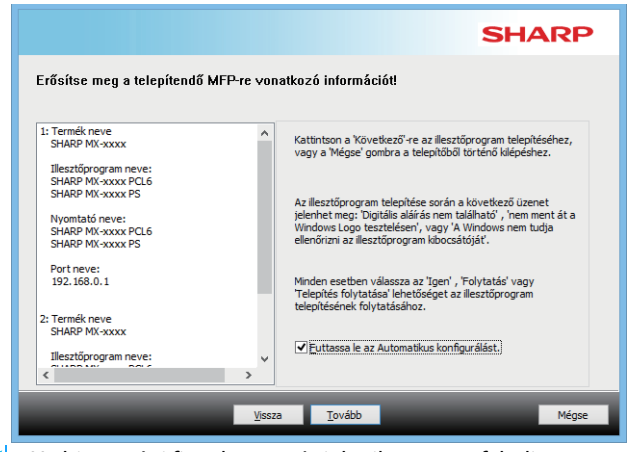

• Ha biztonsági figyelmeztetés jelenik meg, ne feledjen a [Telepítés] gombra kattintani.

#### **6 Ha megjelenik a telepítés befejezését jelző képernyő, klikkeljen az [Befejezés] gombra.**

- A telepített meghajtó alapértelmezett nyomtatómeghajtóként való beállításához válassza ki a gép nevét innen: Beállítás alapértelmezett nyomtatóként. Ha nem szeretné módosítani az alapértelmezett nyomtatót, válassza a [Nincs módosítás] lehetőséget.
- Tesztoldal nyomtatásához kattintson a [Tesztoldal nyomtatása] lehetőségre. (Csak nyomtatómeghajtó)

#### **Ezzel a telepítés befejeződött.**

A telepítés után megjelenhet egy üzenet, amely a számítógép újraindítását kéri. Ha ez az üzenet megjelenik, klikkeljen az [Igen] gombra a számítógép újraindításához.

#### **Kapcsolódó témakörök**

- • [Windows / A telepíteni kívánt szoftver kiválasztása \(3. oldal\)](#page-2-0)
- [Opcionális kiegészítők és perifériák engedélyezése \(14. oldal\)](#page-13-0)

- • [A szoftvert nem lehet telepíteni \(22. oldal\)](#page-21-2)
- [A készülék IP-címének ellenőrzése \(22. oldal\)](#page-21-3)
- • [A gépet nem ismeri fel a szoftver \(23. oldal\)](#page-22-1)

# <span id="page-6-0"></span>**Egyéni telepítés**

Az egyéni telepítés során részletesen meg lehet adni a konfigurációt.

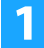

**1 Kattintson a [Egyéni telepítés] gombra.** A Válasszon egy telepítési módot! képernyő megjelenítéséhez olvassa el a(z) "[A nyomtató meghajtó /](#page-3-0)  PC-Fax [illesztőprogram telepítése \(normál folyamat\) \(4.](#page-3-0)  [oldal\)"](#page-3-0) fejezetet.

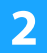

**2 Válassza ki, hogyan csatlakozzon az MFP.**

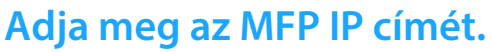

Ha a gépet a program nem ismeri fel automatikusan, mert pl. nincs bekapcsolva, a telepítés folytatható, ha megadja a gép nevét (gazdagép neve) vagy IP címét.

### **MFP keresése**

Keresse meg a hálózathoz csatlakoztatott berendezést és telepítse a meghajtót. A berendezés megkeresése pont ugyanaz a folyamat, mint a Standard telepítés, de speciális beállításokat is konfigurálhat.

### **IPP vagy IPPS port használata**

Az IPP funkció használata esetén még amikor a nyomtató távol is van elhelyezve, használható faxként, és jó minoségu nyomtatás is lehetséges. Az SSL funkció egyideju használata esetén titkosított adatok küldhetok.

## **Meglévő port használata**

Számítógépén telepítse a meghajtót a már meglévő port használatával. Emellett új portot is létrehozhat.

### **Regisztrálja az illesztőprogramot az operációs rendszerhez**

Még ha a nyomtató nem csatlakozik a LAN, lehetséges, hogy a nyomtató meghajtó telepítését.

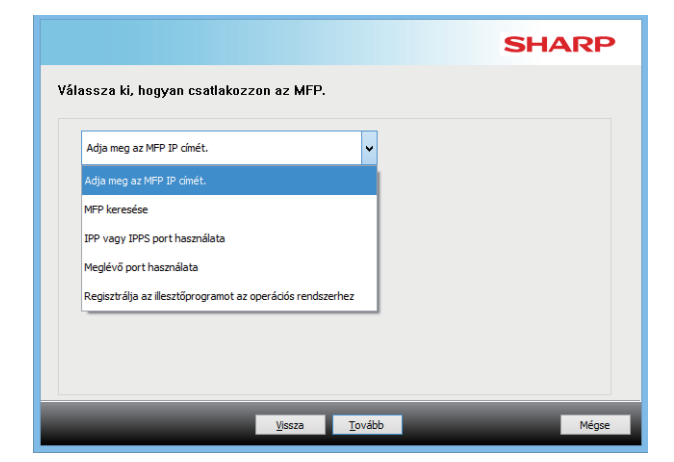

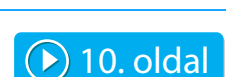

 $\triangleright$  [8. oldal](#page-7-0)

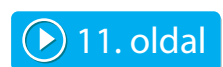

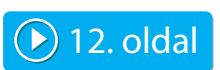

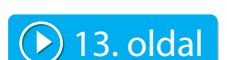

**7**

[Tartalomjegyzék](#page-1-0) [Windows / A telepíteni kívánt szoftver kiválasztása](#page-2-0) A nyomtató meghajtó / PC-Fax illesztőprogram telepítése (normál [folyamat\)](#page-3-0) [Egyéni telepítés](#page-6-0) 

# <span id="page-7-0"></span>**Telepítés a gép címének megadásával**

**1 Ha a program megkérdezi, hogyan van a nyomtató csatlakoztatva, válassza az [Adja meg az MFP IP címét.] elemet, és klikkeljen a [Tovább] gombra.**

A speciális telepítési képernyő megjelenítéséhez olvassa le az "[Egyéni telepítés \(7. oldal\)](#page-6-0)" részt.

**2 Adja meg a gép nevét (állomásnév) vagy IP címét, és klikkeljen a [Tovább] gombra.**

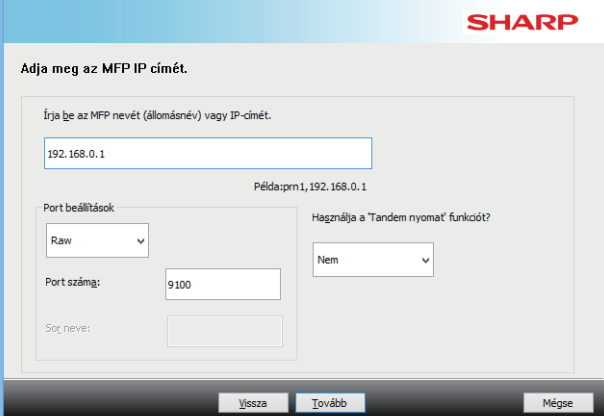

- Ha szükséges, konfigurálja a port beállításait. (Általában nincs szükség módosításra.)
- Ha a tandemnyomtatási funkciót fogja használni, válassza az [Igen] lehetőséget. (Csak nyomtatómeghajtó)

<span id="page-7-1"></span>**3 Ha megjelenik a típusválasztás képernyő, válassza ki a gépe típusának nevét, és klikkeljen a [Tovább] gombra.**

A listát a modellnév, színtípus vagy sebesség egy részével szűrheti.

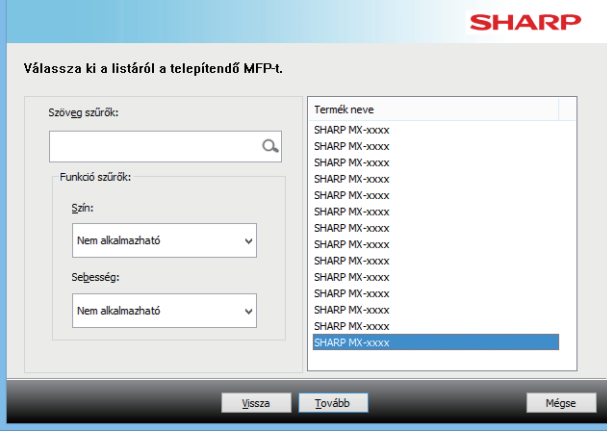

#### **Kapcsolódó témakörök**

• [Windows / A telepíteni kívánt szoftver kiválasztása \(3. oldal\)](#page-2-0)

- • [A szoftvert nem lehet telepíteni \(22. oldal\)](#page-21-2)
- [A készülék IP-címének ellenőrzése \(22. oldal\)](#page-21-3)

<span id="page-8-0"></span>

#### **4 Ha a nyomtató meghajtó választás ablak megjelenik, válassza ki a telepíteni kívánt nyomtató meghajtót, és klikkeljen a [Tovább] gombra.**

Klikkeljen a telepíteni kívánt nyomtató meghajtó jelölőnégyzetére, hogy a pipa  $(\blacktriangledown)$  megjelenjen.

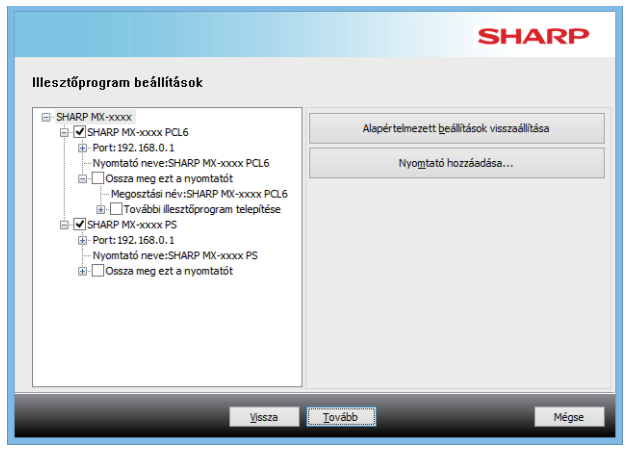

- A nyomtató nevének módosításához kattintson a [Nyomtató neve] lehetőségre.
- A modell nevének listáról való kijelölésével és a [Nyomtató hozzáadása] lehetőségre kattintással ugyanarra a modellre átmásolhatja a meghajtó beállításait és több meghajtót is telepíthet, mindegyiket más-más névvel. (Csak nyomtatómeghajtó)
- Nyomtató megosztásához jelölje ki az [Ossza meg ezt a nyomtatót] jelölőnégyzetet  $\blacktriangledown$ . Ha az ügyfélszámítógép az ön verziójától eltérő verziójú operációs rendszeren fut, jelölje ki a [További illesztőprogram telepítése] jelölőnégyzetet  $| \cdot |$ . (Csak nyomtatómeghajtó)

<span id="page-8-1"></span>

#### **5 Kövesse a képernyőn megjelenő utasításokat, és folytassa a telepítést.**

- Ellenőrizze a megjelenő képernyő tartalmát. Kattintson a [Tovább] gombra a telepítés folytatásához.
- Állítsa a [Futtassa le az Automatikus konfigurálást.] jelölőnégyzetet v értékre, és végezze el a telepítést. A készülék opcionális kiegészítői és a perifériák állapota megjelenhet a konfigurációban. (Csak nyomtatómeghajtó)
- Ha a kijelző betűtípusa telepítve van, állítsa a [Kijelző betűtípus telepítése] jelölőnégyzetet a következőre:  $\blacktriangledown$ . (Csak nyomtatómeghajtó)
- Ha biztonsági figyelmeztetés jelenik meg, ne feledjen a [Telepítés] gombra kattintani.

### **6 Kattintson a [Befejezés] gombra.**

- A telepített meghajtó alapértelmezett nyomtatómeghajtóként való beállításához válassza ki a gép nevét innen: Beállítás alapértelmezett nyomtatóként. Ha nem szeretné módosítani az alapértelmezett nyomtatót, válassza a [Nincs módosítás] lehetőséget.
- Tesztoldal nyomtatásához kattintson a [Tesztoldal nyomtatása] lehetőségre. (Csak nyomtatómeghajtó)

#### **Ezzel a telepítés befejeződött.**

A telepítés után megjelenhet egy üzenet, amely a számítógép újraindítását kéri. Ha ez az üzenet megjelenik, klikkeljen az [Igen] gombra a számítógép újraindításához.

#### **Kapcsolódó témakörök**

- • [Windows / A telepíteni kívánt szoftver kiválasztása \(3. oldal\)](#page-2-0)
- [Opcionális kiegészítők és perifériák engedélyezése \(14. oldal\)](#page-13-0)
- • [A port módosítása \(15. oldal\)](#page-14-0)

#### **Hibaelhárítás**

• [A szoftvert nem lehet telepíteni \(22. oldal\)](#page-21-2)

# <span id="page-9-0"></span>**A berendezés megkeresése és a meghajtó telepítése**

#### **1 Ha a program megkérdezi, hogyan van a nyomtató csatlakoztatva, válassza az [MFP keresése] elemet, és klikkeljen a [Tovább] gombra.**

A speciális telepítési képernyő megjelenítéséhez olvassa le az "[Egyéni telepítés \(7. oldal\)](#page-6-0)" részt.

#### **2 Válasszon ki egy keresési módot.**

Jelölje ki a berendezés nevét (gazdanév) vagy IP-címét, majd kattintson a [Tovább] gombra.

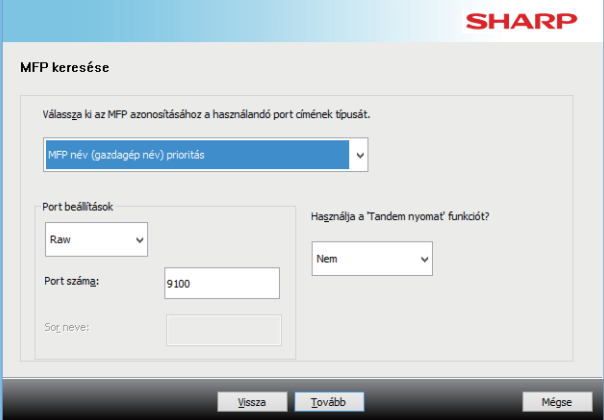

• Ha szükséges, konfigurálja a port beállításait. (Általában nincs szükség módosításra.)

• Ha a tandemnyomtatási funkciót fogja használni, válassza az [Igen] lehetőséget. (Csak nyomtatómeghajtó)

### **3 Ha megjelenik a típusválasztás képernyő, válassza ki a gépe típusának nevét, és klikkeljen a [Tovább] gombra.**

Rákattinthat a [Feltétel megadása] gombra is, és a gép nevét (gazdanevét) vagy IP címét megadva, illetve a keresési időszakot kiválasztva megkeresheti a gépet.

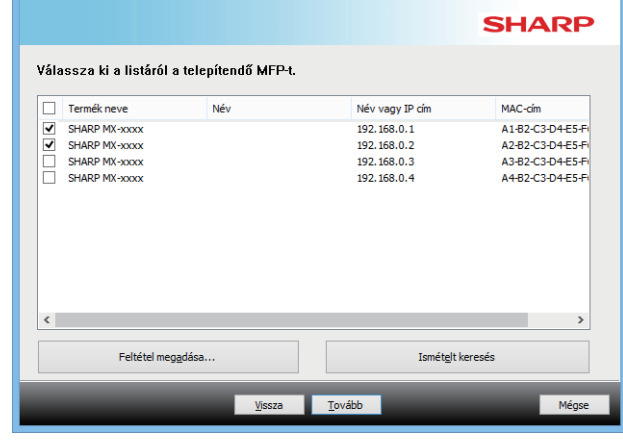

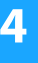

**4 Kövesse a képernyőn megjelenő utasításokat, és folytassa a telepítést.**

További részletekért lásd a ["Telepítés a gép címének](#page-7-0)  [megadásával \(8. oldal\)"](#page-7-0) rész [4](#page-8-0) lépésétől.

#### **Ezzel a telepítés befejeződött.**

#### **Kapcsolódó témakörök**

- • [Windows / A telepíteni kívánt szoftver kiválasztása \(3. oldal\)](#page-2-0)
- [Opcionális kiegészítők és perifériák engedélyezése \(14. oldal\)](#page-13-0)

- • [A szoftvert nem lehet telepíteni \(22. oldal\)](#page-21-2)
- [A készülék IP-címének ellenőrzése \(22. oldal\)](#page-21-3)

# <span id="page-10-0"></span>**Az IPP vagy az SSL funkció használata a nyomtatáshoz**

Az SSL funkció beállításához adja meg a készülék SSL-beállításait. Ha utasításokat szeretne, töltse le a kézikönyvet a készülék webhelyéről.

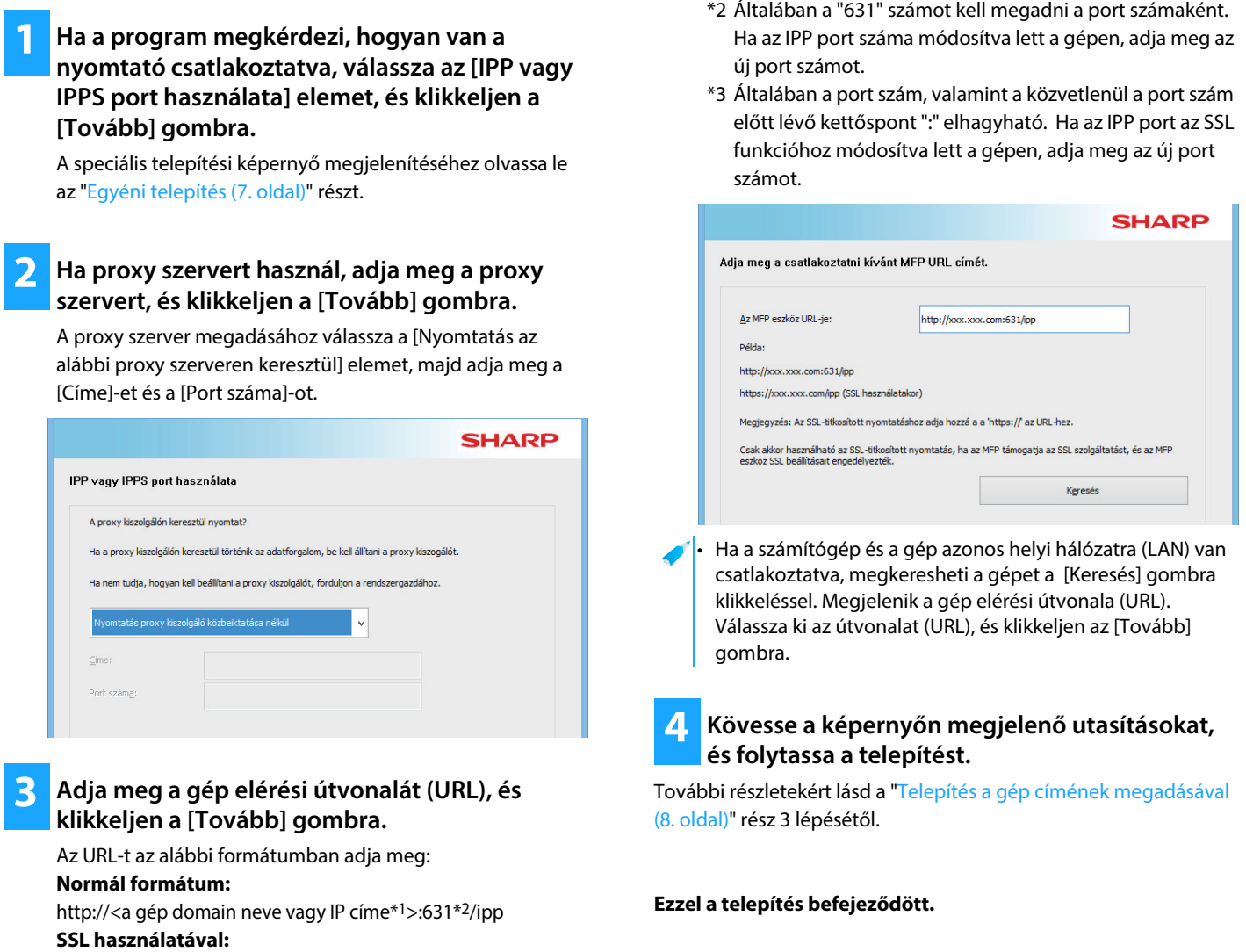

https://< a gép domain neve vagy IP címe\*<sup>1</sup>>:<port szám\*<sup>3</sup>>/ipp

\*1 Amikor IPv6-címet ad meg, az IP-címet tegye szögletes zárójelbe: [ ].

Példa: IP-cím 2001:1::a http://[2001:1::a]:631/ipp

#### **Kapcsolódó témakörök**

- • [Windows / A telepíteni kívánt szoftver kiválasztása \(3. oldal\)](#page-2-0)
- [Opcionális kiegészítők és perifériák engedélyezése \(14. oldal\)](#page-13-0)

- • [A szoftvert nem lehet telepíteni \(22. oldal\)](#page-21-2)
- [A készülék IP-címének ellenőrzése \(22. oldal\)](#page-21-3)

# <span id="page-11-0"></span>**Meghajtó telepítése már meglévő port használatával**

Számítógépén telepítse a meghajtót a már meglévő port használatával. Emellett új portot is létrehozhat.

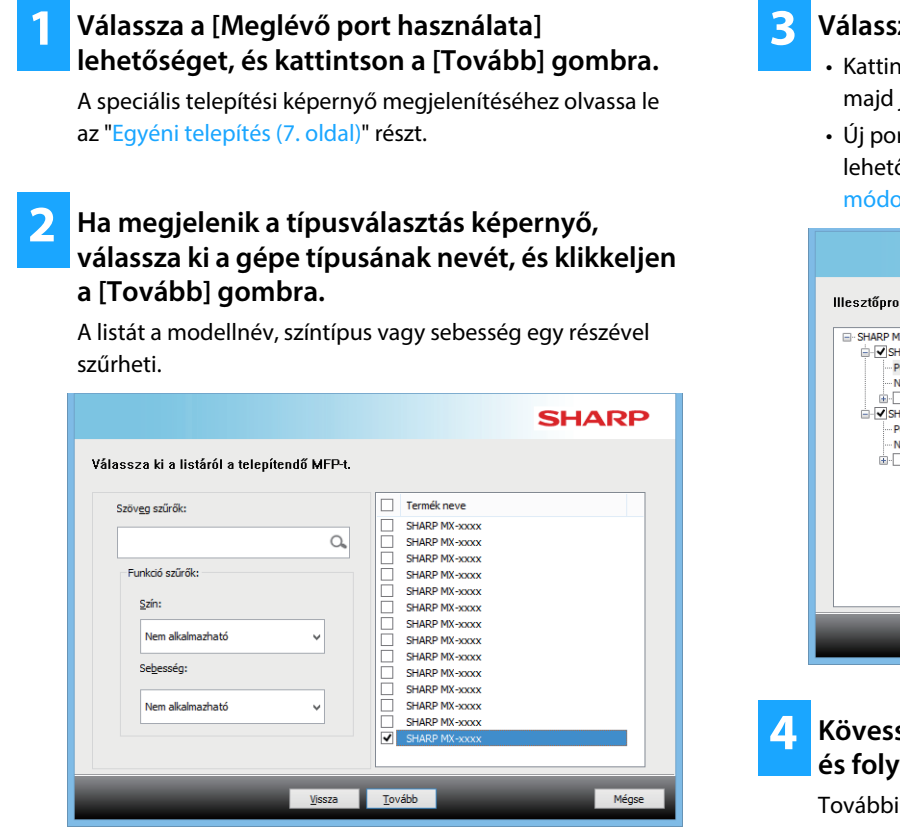

### **3 Válassza ki a portot.**

- Kattintson a listában a módosítani kívánt [Port] elemre, majd jelölje ki a kívánt portot.
- Új port létrehozásához kattintson a [Port hozzáadása] lehetőségre. További részletekért lásd a ["A port](#page-14-0)  [módosítása \(15. oldal\)"](#page-14-0) rész [4](#page-14-1) lépésétől.

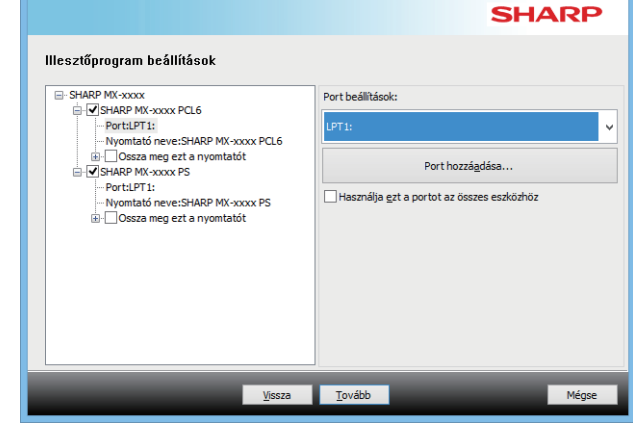

#### **4 Kövesse a képernyőn megjelenő utasításokat, és folytassa a telepítést.**

További részletekért lásd a ["Telepítés a gép címének](#page-7-0)  [megadásával \(8. oldal\)"](#page-7-0) rész [5](#page-8-1) lépésétől.

#### **Ezzel a telepítés befejeződött.**

#### **Kapcsolódó témakörök**

- • [Windows / A telepíteni kívánt szoftver kiválasztása \(3. oldal\)](#page-2-0)
- [Opcionális kiegészítők és perifériák engedélyezése \(14. oldal\)](#page-13-0)
- • [A port módosítása \(15. oldal\)](#page-14-0)

#### **Hibaelhárítás**

• [A szoftvert nem lehet telepíteni \(22. oldal\)](#page-21-2)

[Tartalomjegyzék](#page-1-0) [Windows / A telepíteni kívánt szoftver kiválasztása](#page-2-0) A nyomtató meghajtó / PC-Fax illesztőprogram telepítése (normál [folyamat\)](#page-3-0) [Egyéni telepítés](#page-6-0) 

## <span id="page-12-0"></span>**Csak az illesztőprogram telepítése**

Nem lehet csak az illesztőt telepíteni egy PC-Fax illesztőprogramon. A menüben csak a nyomtatóillesztő jelenik meg.

#### **1 Válassza a [Regisztrálja az illesztőprogramot az operációs rendszerhez] lehetőséget, és kattintson a [Tovább] gombra.**

A speciális telepítési képernyő megjelenítéséhez olvassa le az "[Egyéni telepítés \(7. oldal\)](#page-6-0)" részt.

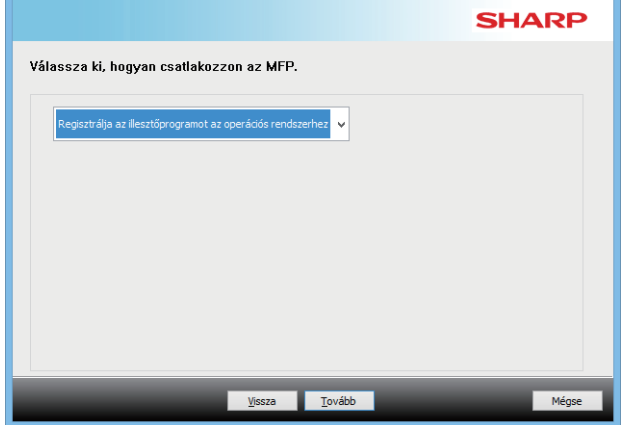

#### **2 Ellenőrizze a képernyő tartalmát, és kattintson a [Tovább] gombra.**

Megkezdődik a telepítés. Amikor megjelenik a befejező képernyő, kattintson az [Befejezés] gombra.

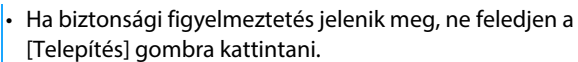

**Kapcsolódó témakörök**

• [Windows / A telepíteni kívánt szoftver kiválasztása \(3. oldal\)](#page-2-0)

# <span id="page-13-0"></span>**Opcionális kiegészítők és perifériák engedélyezése**

#### **1 Kattintson a [Start] gombra, válassza a [Beállítások] [Eszköz] [Eszközök és nyomtatók] opciót.**

Windows 11 esetén kattintson a [Start] gombra, majd válassza ki a [Bluetooth és eszközök]  $\rightarrow$  [Nyomtatók és lapolvasók] menüpontot.

Windows 8.1/Windows Server 2012 esetében a jobb egérgombbal kattintson a [Start] gombra, válassza a  $[Vezérlőpult] \rightarrow [Eszközök és nyomtatók megtekintése]$ (vagy az [Eszközök és nyomtatók] opciót).

**2 Nyissa meg a nyomtató tulajdonságok ablakot. (1) Klikkeljen a gép nyomtató meghajtó ikonjára. (2) Válassza a [Tulajdonságok]-at.**

**3 Klikkeljen a [Konfiguráció] fülre.**

#### **4 Klikkeljen az [Automata konfiguráció] gombra.**

A beállítások automatikusan konfigurálódnak a felismert gép állapota alapján.

#### **5 Klikkeljen az [OK] gombra a nyomtató tulajdonságok ablakban.**

A PPD nyomtatóillesztő használata esetén amikor megjelenik a "Nyomtató tulajdonságai képernyő" a 2. lépésben, kövesse az alábbi lépéseket:

- **(1) Klikkeljen a [Device Settings] fülre.**
- **(2) Konfiguráljon minden egyes elemet a gép beállításai szerint.**

Az elemek és az elemek konfigurálási műveletsorai az operációs rendszer verziójától függően változnak.

#### **Kapcsolódó témakörök**

- • [Windows / A telepíteni kívánt szoftver kiválasztása \(3. oldal\)](#page-2-0)
- [A port módosítása \(15. oldal\)](#page-14-0)

- • [A szoftvert nem lehet telepíteni \(22. oldal\)](#page-21-2)
- [Ellenőrizni szeretném a perifériák állapotát \(22. oldal\)](#page-21-4)
- • [Probléma a Windows rendszerrel \(23. oldal\)](#page-22-0)
- • [Nem sikerül a készülék opcionális kiegészítőinek és perifériáinak](#page-22-2)  [automatikus beállítása \(23. oldal\)](#page-22-2)

# <span id="page-14-0"></span>**A port módosítása**

#### **1 Kattintson a [Start] gombra, válassza a [Beállítások] [Eszköz] [Eszközök és nyomtatók] opciót.**

Windows 11 esetén kattintson a [Start] gombra, majd válassza ki a [Bluetooth és eszközök] → [Nyomtatók és lapolvasók] menüpontot.

Windows 8.1/Windows Server 2012 esetében a jobb egérgombbal kattintson a [Start] gombra, válassza a  $[Vezérlőpult] \rightarrow [Eszközök és nyomtatók meatekintésel]$ (vagy az [Eszközök és nyomtatók] opciót).

#### **2 Nyissa meg a nyomtató tulajdonságok ablakot.**

**(1) Klikkeljen a gép nyomtató meghajtó ikonjára. (2) Válassza a [Tulajdonságok]-at.**

**3 Port hozzáadása vagy módosítása.**

**(1) Klikkeljen a [Portok] fülre.**

**(2) Klikkeljen a [Port hozzáadása] gombra.**

• Egy meglévő portra való váltáshoz válassza ki a portot a listából, és kattintson az [Alkalmaz] gombra.

#### <span id="page-14-1"></span>**4 Jelölje ki a port típusát és kattintson az [Új port] gombra.**

#### **• Standard TCP/IP Port**

Ez az operációs rendszer által biztosított általános nyomatóport.

- **(1) Klikkeljen a [Tovább] gombra.**
- **(2) Adja meg a gép IP címét a [Nyomtató neve vagy TCP/IP-címe] elemnél, és klikkeljen a [Tovább] gombra.**
- **(3) Klikkeljen a [Befejez] gombra.**

#### **• SC2 TCP/IP Port**

Ha IPv4-hálózaton használja a Tandem nyomtatást, használja ezt a portot.

- **(1) Adja meg a gép IP címét.**
- **(2) Győződjön meg róla, hogy az [LPR]-t választotta.**
- **(3) Győződjön meg róla, hogy az [lp] be lett írva.**
- **(4) Kattintson az [OK] gombra.**

#### **• SC-Print2005 Port**

a a nyomtató meghajtó "Egyéni telepítés" használatával "IPP vagy IPPS port használata" kiválasztásával lett telepítve, az "SC-Print2005 Port" adódik hozzá. Kövesse a képernyőn megjelenő utasításokat.

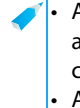

• Az "SC2 TCP/IP Port" hozzáadódik, ha a nyomtató meghajtó a "Egyéni telepítés" lett kiválasztva "Adja meg az MFP IP címét." vagy az "MFP keresése" megadásával. • Az SC2 TCP/IP Port nem használható ha a gép IPv6-hálózathoz van csatlakoztatva.

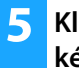

#### **5 Klikkeljen a [Bezár] gombra a 4. lépés képernyőjén.**

#### **6 Klikkeljen a [Alkalmaz] gombra a 3. lépés képernyőjén.**

• Amikor "Standard TCP/IP Port"-tal létrehozott portot használunk, a 3-as lépésnél a [Port beállítása] gomb megnyomása után megjelenő képernyőn győződjön meg róla, hogy az [SNMP állapot engedélyezve] jelölőnégyzet nincs kiválasztva ( $\Box$ ). Abban az esetben, ha az [SNMP állapot engedélyezve] jelölőnégyzet ki van jelölve ( $\blacktriangledown$ ), elképzelhető, hogy nem fog tudni kifogástalanul nyomtatni a nyomtatóra.

#### **Kapcsolódó témakörök**

- • [Windows / A telepíteni kívánt szoftver kiválasztása \(3. oldal\)](#page-2-0)
- [Meghajtó telepítése már meglévő port használatával \(12. oldal\)](#page-11-0)

- • [A szoftvert nem lehet telepíteni \(22. oldal\)](#page-21-2)
- [A készülék IP-címének ellenőrzése \(22. oldal\)](#page-21-3)
- • [Probléma a Windows rendszerrel \(23. oldal\)](#page-22-0)

## <span id="page-15-0"></span>**Printer Status Monitor Telepítése**

Ez a szoftver teszi lehetővé a nyomtatás állapotának, az utófeldolgozó egység meglétének, a papírméretnek és a hátralévő papír mennyiségének ellenőrzését a számítógép képernyőjén.

A Status monitor nem használható olyankor, amikor az IPP funkció használatban van.

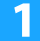

**1 Töltse le a Printer Status Monitor képernyőt a weboldalunkról és hajtsa végre a telepítést.**

Bővebb információért forduljon a viszonteladóhoz vagy a legközelebbi hivatalos márkakereskedőhöz.

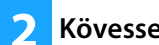

**2 Kövesse a képernyőn megjelenő utasításokat.**

#### **3 Ha megjelenik a telepítés befejezését jelző képernyő, klikkeljen az [Befejezés] gombra.**

Ha azt szeretné, hogy a Nyomtató állapot figyelő (Printer Status Monitor) automatikusan elinduljon a számítógép bekapcsolásakor, válassza a [Regisztráció indításkor] négyzetet Ø és klikkeljen az [Befejezés] gombra.

#### **Ezzel a telepítés befejeződött.**

A telepítés után megjelenhet egy üzenet, amely a számítógép újraindítását kéri. Ha ez az üzenet megjelenik, klikkeljen az [Igen] gombra a számítógép újraindításához.

• A Printer Status Monitor használatára vonatkozó műveletsorokhoz olvassa el a Súgó fájlt. Kattintson a Windows [Start] gombra, válassza az [Minden alkalmazás] (vagy [Minden program]) opciót, válassza a [SHARP Printer Status Monitor], majd a [Súgó] opciót. (Windows 8.1 esetében válassza a [Súgó] opciót az Alkalmazások ablakban található SHARP Printer Status Monitor menüből.)

#### **Kapcsolódó témakörök**

• [Windows / A telepíteni kívánt szoftver kiválasztása \(3. oldal\)](#page-2-0)

- • [A szoftvert nem lehet telepíteni \(22. oldal\)](#page-21-2)
- [Probléma a Windows rendszerrel \(23. oldal\)](#page-22-0)

## <span id="page-16-0"></span>**A lapolvasó illesztőprogram telepítése**

### **1 Dupla-klikkeljen a [Setup] ikonra ( ).**

#### **Ha a szoftvert weboldalunkon vagy viszonteladónktól igényelte**

Csomagolja ki az igényelt szoftvert, majd kattintson duplán a [Setup] ikonra a mappában. Folytassa a következő lépésekkel.

#### Ha a "Software CD-ROM" a gép tartozéka volt

Helyezze be a Software CD-ROM lemezt számítógépébe, keresse meg a CD-ROM-ot és kattintson duplán a [Setup] ikonra, majd a [Segédszoftver] - [Lapolvasó illesztőprogram (TWAIN)] lehetőségre.

• A "SZOFTVER LICENC" megállapodást más nyelven is megjelenítheti, ha a kívánt nyelvet a Nyelv menüben kiválasztja. Ha a szoftvert a kiválasztott nyelven kívánja telepíteni, folytassa a telepítést az adott nyelven.

#### **2 Kövesse a képernyőn megjelenő utasításokat.**

Olvassa el az üzenetet a megjelenő ablakban, és klikkeljen a [Tovább] gombra.

#### **3 Ha megjelenik a beállítás befejezése ablak, klikkeljen az [OK] gombra.**

A telepítés után megjelenhet egy üzenet, amely a számítógép újraindítását kéri. Ha ez az üzenet megjelenik, klikkeljen az [Igen] gombra a számítógép újraindításához.

#### **4 Kattintson a Windows [Start] gombra, válassza az [Minden alkalmazás] (vagy [Minden program]) opciót, válassza a [SHARP MFP TWAIN K\*], majd a [Eszköz kiválasztása] opciót.**

Windows 8.1 esetében válassza a [Eszköz kiválasztása] opciót az Alkalmazások ablakban található "SHARP MFP TWAIN K\*" menüből.

\* A karakterek és a szám modellenként eltérhetnek.

#### **5 Kattintson a [Keresés] gombra.**

Ha ismeri az IP címet, klikkeljen a [Input] gombra, és keresés nélkül adja meg az IP címet.

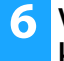

#### **6 Válassza ki a gép IP címét a "Címe" menüben, és klikkeljen az [OK] gombra.**

- A gép IP címét kérje a rendszergazdától (hálózati rendszergazda).
- A gép neve (kiszolgáló név) vagy IP címe közvetlenül megadható a "Címe" menüben.
- Ha a gép lapolvasási (szkenner) funkciója által használt portszám módosítva lett, írjon be egy kettőspontot ":" az IP cím után, majd írja be a portszámot. (Általában a portszámot nem kell megadni.)

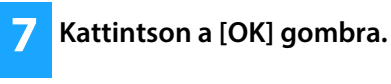

**Ezzel a Lapbeolvasó illesztőprogram konfigurációja befejeződött.**

#### **Kapcsolódó témakörök**

• [Windows / A telepíteni kívánt szoftver kiválasztása \(3. oldal\)](#page-2-0)

- • [A szoftvert nem lehet telepíteni \(22. oldal\)](#page-21-2)
- [A készülék IP-címének ellenőrzése \(22. oldal\)](#page-21-3)
- • [Probléma a Windows rendszerrel \(23. oldal\)](#page-22-0)

# <span id="page-17-0"></span>**macOS / A nyomtató meghajtó telepítése**

Ebben a részben bemutatjuk, hogy miként telepíthető és állítható be a nyomtatóillesztő macOS-környezetben. Ha weboldalról letöltött nyomtató-illesztőprogramrot szeretne telepíteni, kezdje a 3. lépéssel.

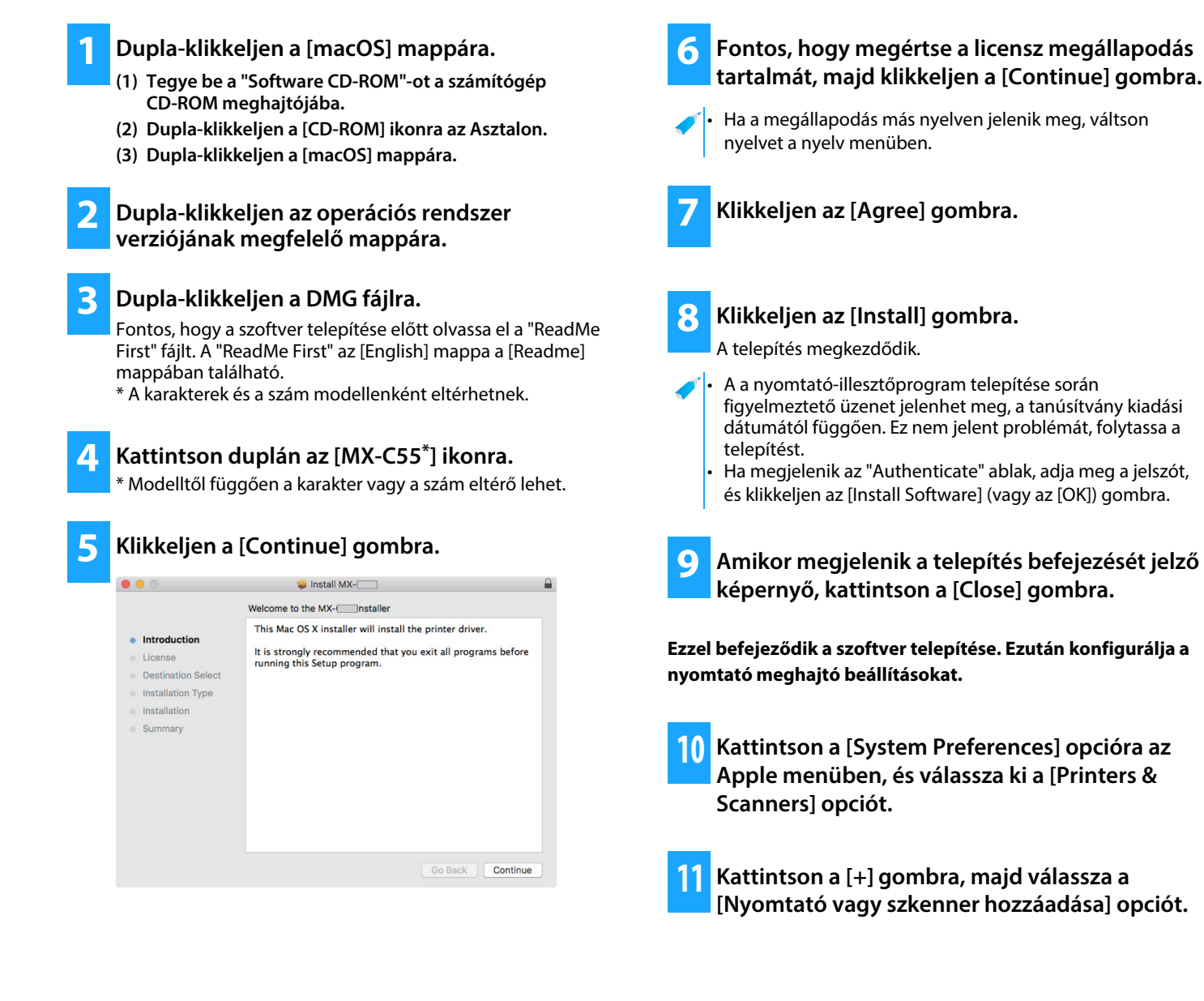

#### **Kapcsolódó témakörök**

#### **Rendszerkövetelmények (Operációs rendszer):**

- macOS 10.9 11.0, macOS 12
- A használt típustól függoen elofordulhat, hogy szükséges a PS3 bovítocsomag.
- A Lapolvasó illesztőprogram és a PC-Fax illesztőprogram nem használható macOS környezetben.
- • [Nyomtatás az IPP funkció használatával \(20. oldal\)](#page-19-0)

- • [A szoftvert nem lehet telepíteni \(22. oldal\)](#page-21-2)
- [A készülék telepítése \(22. oldal\)](#page-21-1)
- • [macOS számítógéppel kapcsolatos probléma \(24. oldal\)](#page-23-0)

### **12 Klikkeljen az [Default] ikonra.**

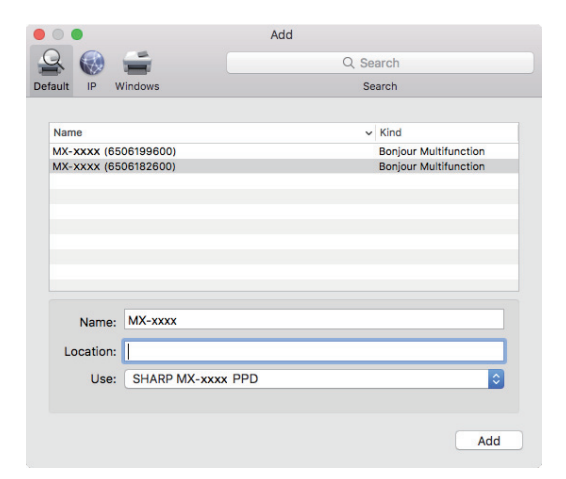

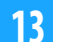

#### **13 Klikkeljen a gép típusnevére.**

A modellnév általában a következőképpen jelenik meg: <Modellnév> (<sorozatszám>)

#### **14 Fontos, hogy az Ön által használt típus PPD fájlját válassza.**

A gép PPD fájlja automatikusan kiválasztódik.

#### **15 Klikkeljen az [Add] gombra.**

• A PPD fájl a rendszerindító (startup) lemez következő mappáiba lett telepítve. [Library] - [Printers] - [PPDs] - [Contents] - [Resources]

A használt operációs rendszertől függően eltérhet az alkalmazandó mappa. A részleteket lásd az operációs rendszer útmutatójában.

### **16 Kattintson a nyomtató ikonra, majd az [Options & Supplies] gombra és az [Option] (vagy az [Driver]) lapra.**

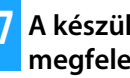

#### **17 A készülék termékkonfigurációjának megfeleltetése.**

Ha a készülék állapotának észlelése automatikusan történt, ellenőrizze, hogy helyesek-e a beállítások.

Ha a beállítások helytelenek, vagy manuális beállítás szükséges, kövesse az alábbi lépéseket:

- **(1) Válassza ki a készülékhez csatlakoztatott perifériákat**
- **(2) Kattintson az [OK] gombra**

#### **Ezzel a nyomtató meghajtó konfigurációja befejeződött.**

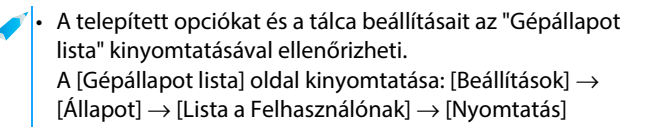

#### **Kapcsolódó témakörök**

• [Nyomtatás az IPP funkció használatával \(20. oldal\)](#page-19-0)

- • [A szoftvert nem lehet telepíteni \(22. oldal\)](#page-21-2)
- [A készülék telepítése \(22. oldal\)](#page-21-1)
- • [macOS számítógéppel kapcsolatos probléma \(24. oldal\)](#page-23-0)

## <span id="page-19-0"></span>**Nyomtatás az IPP funkció használatával**

A készülék faxként is használható, azáltal, hogy egy távoli készüléken végezheto nyomtatás.

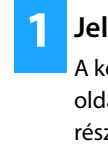

**1 Jelenítse meg a [Printer browser] képernyőt.** A képernyő megjelenítéséről lásd a 1–10. pontokat a [18](#page-17-0) oldalon, ["macOS / A nyomtató meghajtó telepítése"](#page-17-0) című résznél.

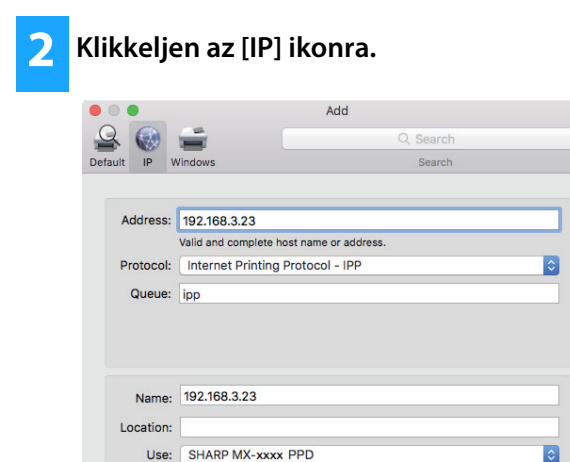

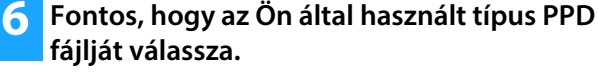

A gép PPD fájlja automatikusan kiválasztódik.

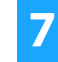

**7 Klikkeljen az [Add] gombra.**

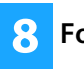

**8 Folytassa a telepítést.**

**3 Válassza az [IPP] elemet a "Protocol" menüben.** 

Add

- **4 Adja meg a gép címét (IP cím vagy domain név) és a feladatsor nevét (Queue Name).**
- **5 Írja be a "Queue Name"-hez, hogy "ipp".**

#### **Kapcsolódó témakörök**

• [Nyomtatás az IPP funkció használatával \(20. oldal\)](#page-19-0)

- • [A szoftvert nem lehet telepíteni \(22. oldal\)](#page-21-2)
- [A készülék telepítése \(22. oldal\)](#page-21-1)
- • [macOS számítógéppel kapcsolatos probléma \(24. oldal\)](#page-23-0)

# <span id="page-20-0"></span>**Hibaelhárítás**

Ez a fejezet a nyomtatóillesztő vagy a szoftver telepítése során esetlegesen előforduló telepítési problémákra, kérdésekre és ellenintézkedésekre vonatkozóan tartalmaz tájékoztatást.

#### **[Telepítéssel kapcsolatos probléma](#page-21-0)  [\(Windows/macOS\) ..... 22](#page-21-0)**

• [A szoftvert nem lehet telepíteni ..... 22](#page-21-2)

### **[A készülék telepítése ..... 22](#page-21-1)**

- • [A készülék IP-címének ellenőrzése ..... 22](#page-21-3)
- • [Ellenőrizni szeretném a perifériák állapotát ..... 22](#page-21-4)

#### **[Probléma a Windows rendszerrel ..... 23](#page-22-0)**

- • [A gépet nem ismeri fel a szoftver ..... 23](#page-22-1)
- • [Nem sikerül a készülék opcionális kiegészítőinek és perifériáinak](#page-22-2)  [automatikus beállítása ..... 23](#page-22-2)
- • [Szoftver eltávolítása ..... 24](#page-23-1)

#### **[macOS számítógéppel kapcsolatos probléma ..... 24](#page-23-0)**

- • [A gépet nem ismeri fel a szoftver ..... 24](#page-23-2)
- • [Szoftver eltávolítása ..... 24](#page-23-3)

[oldal\)](#page-17-0)

### <span id="page-21-0"></span>**Telepítéssel kapcsolatos probléma (Windows/macOS)**

#### <span id="page-21-2"></span>**! A szoftvert nem lehet telepíteni** Van elegendő szabad tárhely a helyi meghajtó? Töröljön minden fölösleges fájlt és alkalmazást, hogy megnövelje a helyi meghajtó szabad területét. Olyan operációs rendszert használ, amely nem alkalmazható? Győződjön meg róla, hogy a szoftver futtatható-e az Ön által használt operációs rendszeren. ⇒ Windows / A telepíteni kívánt szoftver [kiválasztása \(3. oldal\)](#page-2-0)  $\Rightarrow$  macOS / A nyomtató meghajtó telepítése (18. ELLENŐRZÉS Megoldás ELLENŐRZÉS Megoldás

## <span id="page-21-1"></span>**A készülék telepítése**

<span id="page-21-4"></span><span id="page-21-3"></span>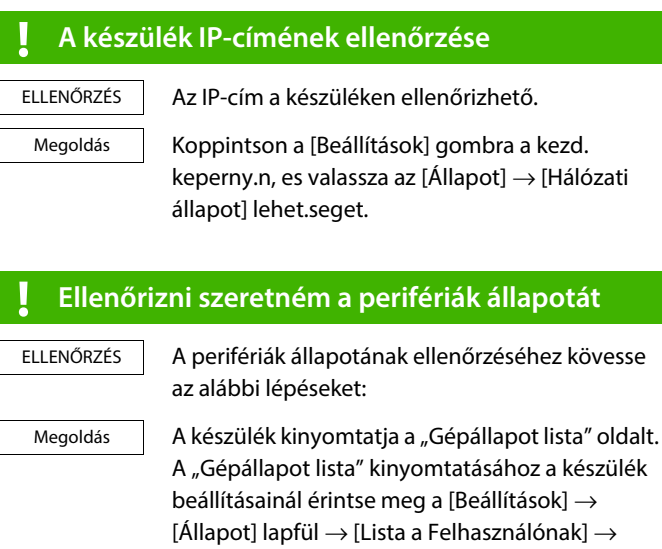

[Gépállapot lista] pontot.

### <span id="page-22-0"></span>**Probléma a Windows rendszerrel**

<span id="page-22-2"></span><span id="page-22-1"></span>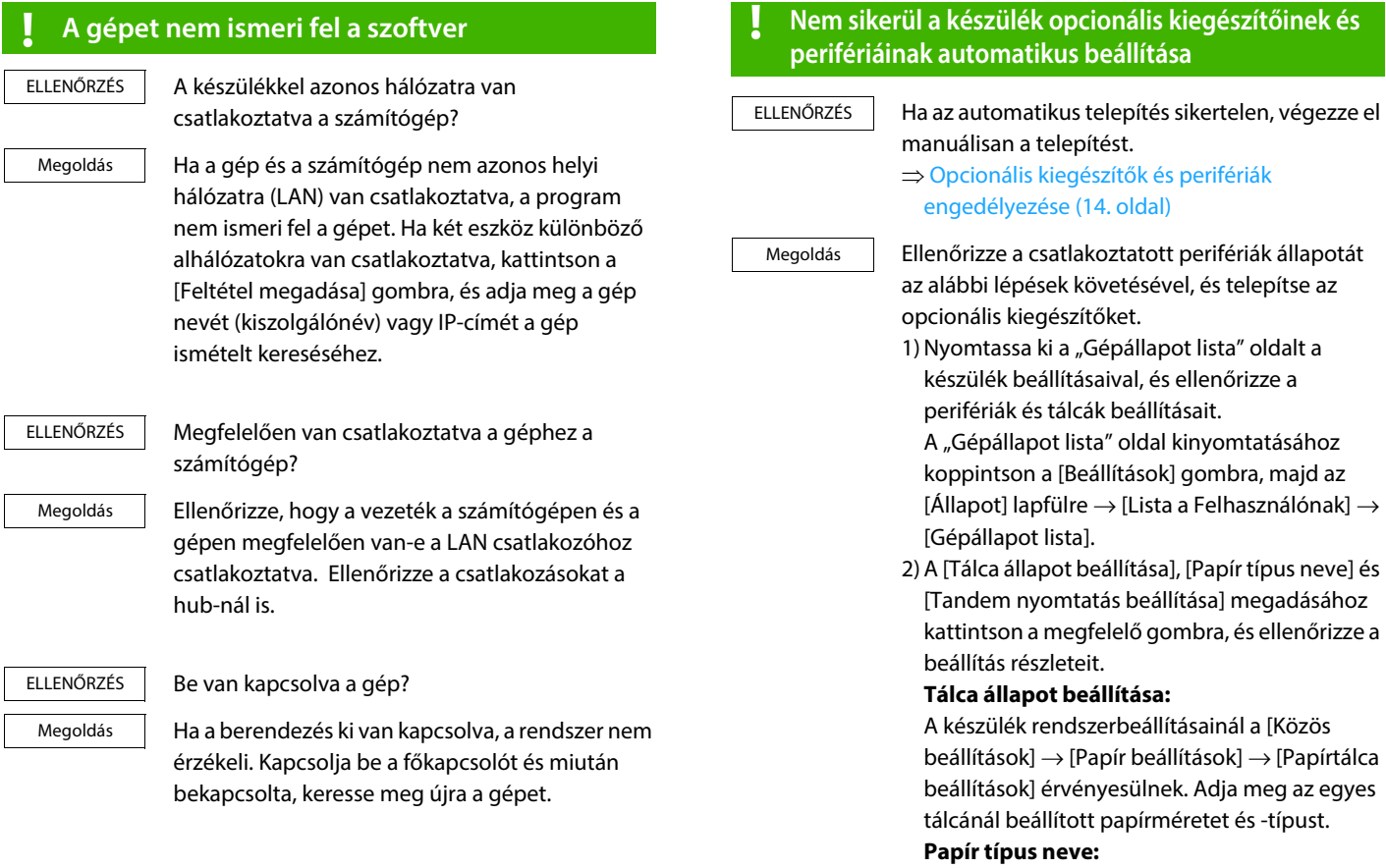

A készülék rendszerbeállításainál a [Közös  $beállítások] \rightarrow [Papír beállítások] \rightarrow [Papírtípus]$ rögzítés] érvényesül. Ha egy felhasználói típus neve módosult, adja meg az új nevet.

#### **Tandem nyomtatás beállítása:**

A készülék rendszerbeállításainál (rendszergazdai módban) adja meg a kliens IP-cím értékét a [Közös beállítások]  $\rightarrow$  [Eszköz  $Meghatarozása] \rightarrow [Tandem kapcsolat]$ beállítás] pontnál. A [Tandem kapcsolat beállítás] úgy állítható be, hogy előtte kiválasztja az [Adja meg az MFP IP címét.] vagy az [MFP keresése] lehetőséget az [Egyéni telepítés] képernyőn (csak ha telepítve van).

### <span id="page-23-1"></span>**! Szoftver eltávolítása**

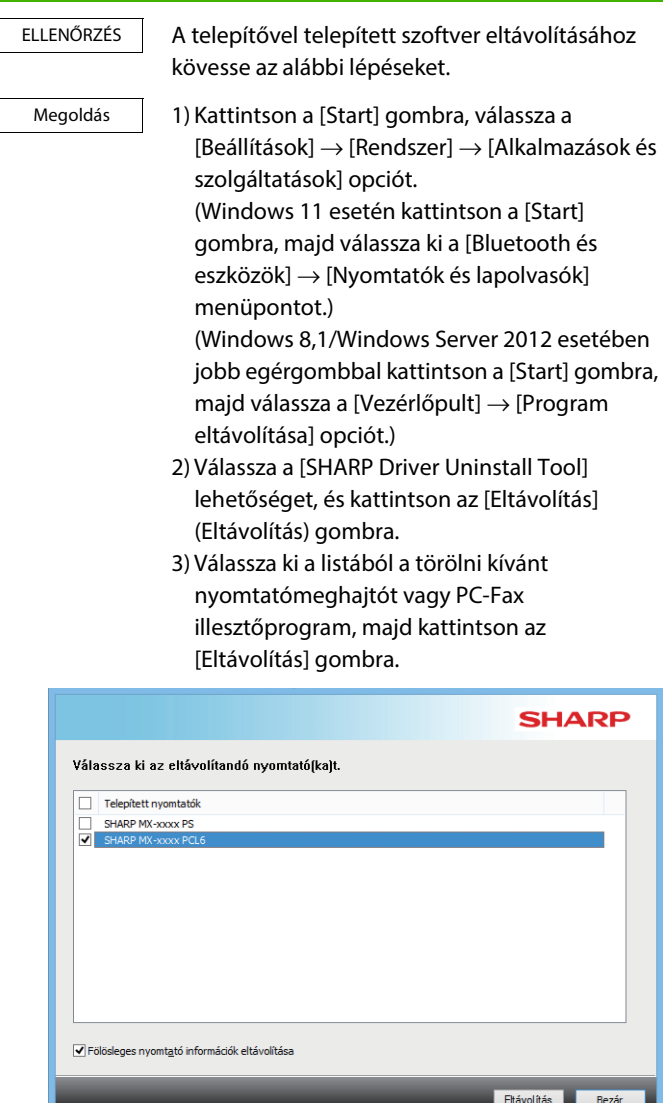

#### 4) Kattintson a [Bezár] gombra.

5) Jelölje ki azt a szoftvert, melyet törölni szeretne a listáról, és törölje.

6) Indítsa újra a számítógépet.

### <span id="page-23-0"></span>**macOS számítógéppel kapcsolatos probléma**

<span id="page-23-2"></span>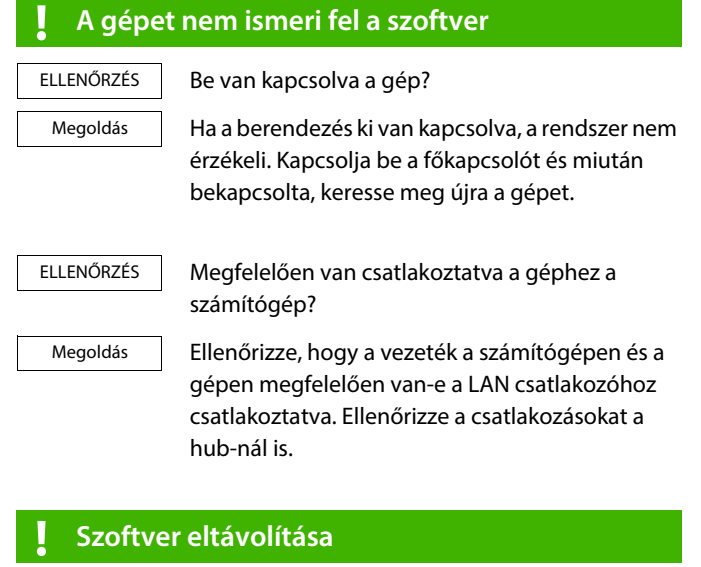

<span id="page-23-3"></span>Megoldás

Törölje a nyomtató listából a gép PPD fájlját használó nyomtatót. A nyomtató lista megjelenítéséhez olvassa el a ["macOS / A](#page-17-0)  [nyomtató meghajtó telepítése \(18. oldal\)](#page-17-0)" fejezet 10.

### **Megjegyzés**

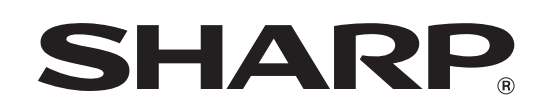

**SHARP CORPORATION**